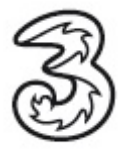

## Update des E960 und Einrichtung der Portweiterleitung

Vielen Dank, dass Sie sich für den Kauf unseres 3Datenprodukts entschieden haben. Diese Dokumentation enthält eine Anleitung, wie Sie Ihren 3WLAN Router E960 unter Windows updaten. Bitte lesen Sie vor Beginn des Updates diese Anleitung komplett durch und folgen Sie den Anweisungen.

## Wichtig:

- Das Update ist auf Windows 2000/ XP/ Vista durchführbar.
- Schließen Sie vor dem Update alle Programme und Anwendungen auf Ihrem PC oder Notebook.
- Stellen Sie sicher dass Ihr Notebook über genügend Akkuleistung verfügt und schließen es gegebenenfalls an die Stromversorgung an.
- Eventuelle bisherige Einstellungen gehen beim Update verloren und müssen nach dem Update neu konfiguriert werden!

Schließen Sie Ihren 3WLAN Router E960 mit einem LAN-Kabel an Ihren Rechner oder Notebook an und starten die Setup Datei. Das Update dauert je nach Rechnerleistung 5-10 min.

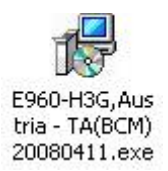

Setupdatei starten und anschließend auf Check klicken Klicken Sie anschließend auf Upgrade

Während des Updates wird der Installationsfortschritt angezeigt (Installation kann bis zu 10 min dauern) Wenn die Installation abgeschlossen ist schließen Sie das Fenster

Wichtig: Wenn Sie Ihren Router im WLAN Modus betreiben wollen, entfernen Sie bitte das LAN-Kabel, starten Sie Ihren Router (für ca. 10 sek. vom Stromnetz trennen) und den Rechner neu und stellen Sie anschließend eine WLAN Verbindung her.

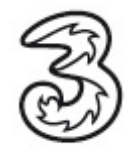

Um nun die Portweiterleitung für Mobile TV einzurichten starten Sie mit dem Internetbrowser das Webinterface (192.168.1.1) des Routers und folgen Sie den Anweisungen der Schnelleinrichtung.

Wählen Sie bitte auf der linken Seite den Punkt Sicherheit und klicken Sie auf Port Weiterleitung.

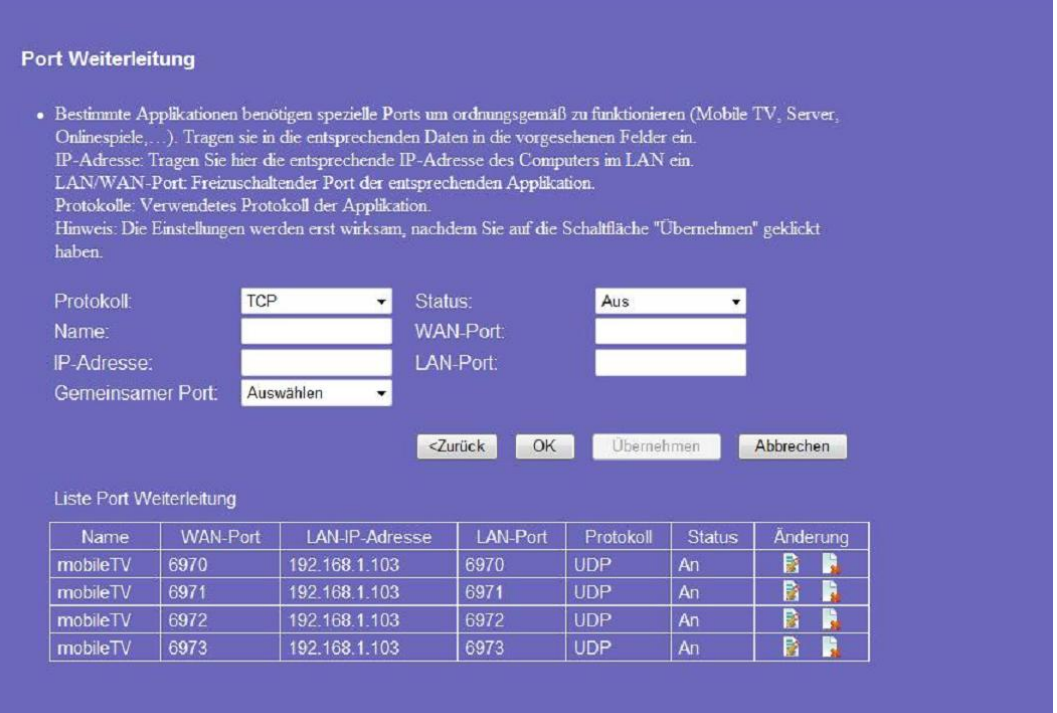

Die Ports für MobileTV werden wie folgt eingetragen:

- 1. Wählen Sie im Feld Protokoll "UDP" aus
- 2. Stellen Sie den **Status** auf "**AN"**
- 3. Tragen Sie unter **Name** z.B. "**MobileTV**" ein
- 4. Im Feld **IP Adresse** tragen Sie jene IP Adresse des Rechners ein, der MobileTV wiedergeben soll (in der Abbildung als Beispiel "**192.168.1.103"**). Hinweis: Die IP-Adresse finden Sie unter den Netzwerkeinstellungen des Rechners (Systemsteuerung/Netzwerkverbindungen).
- 5. Tragen Sie in den Feldern WAN Port und LAN Port "6970" ein.<br>6. Bestätigen Sie anschließend mit OK.
- 
- 7. Bitte wiederholen Sie die Schritte 1 6 für die Ports 6971, 6972 und 6973.

Klicken Sie anschließend auf Übernehmen und dann auf OK.<br>Um die Einrichtung der Portweiterleitung abzuschließen, klicken Sie nun auf Weiter.

Sie benötigen Hilfe? Rufen Sie uns kostenfrei unter 0660-303030 an. Unsere Mitarbeiter im 3Service-Team freuen sich auf Ihren Anruf.

Der Inhalt dieses Dokuments dient dem Kundenservice. 3 behält sich sämtliche Rechte vor.

 ©Hutchison Drei Austria GmbH Stand November 2007